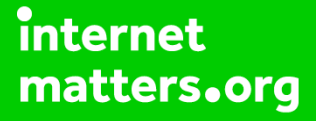

# **Parental controls guide**

#### **Parental Controls information**

#### **Type of guide**

Smartphones and other devices

#### **Features and Benefits**

See how to set a PIN lock, create a child profile and set daily time limits on the Samsung Kids Home. This is available for Samsung tablets and smartphones with the Android 9.0 operating system. It allows you to help shape a safe environment for your child to explore and connect with the world.

#### **What specific content can I restrict?**

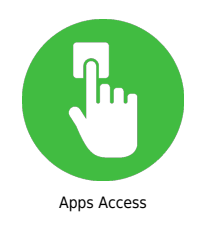

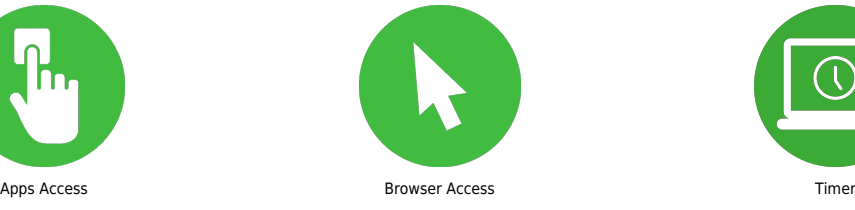

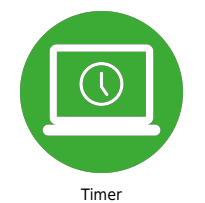

#### **What do I need?**

A Samsung device and Kids Home

#### **Step by step guide**

**1**

 How to use the Quick Panel to access Kids Home: Step 1. Unlock your phone Step 2. Swipe down from the top of the phone to reveal quick access setting Step 3. Swipe down on the initial tab to reveal the quick panel. Swipe to the left and then select Kids Home

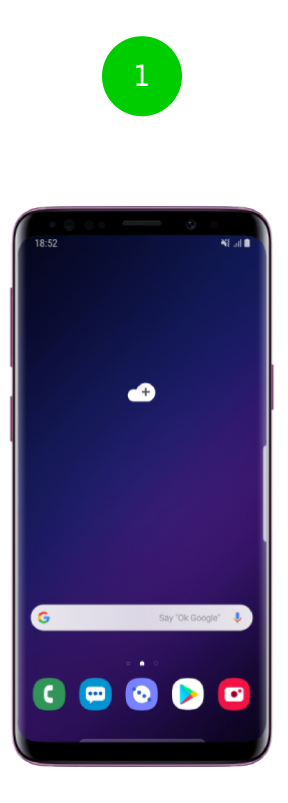

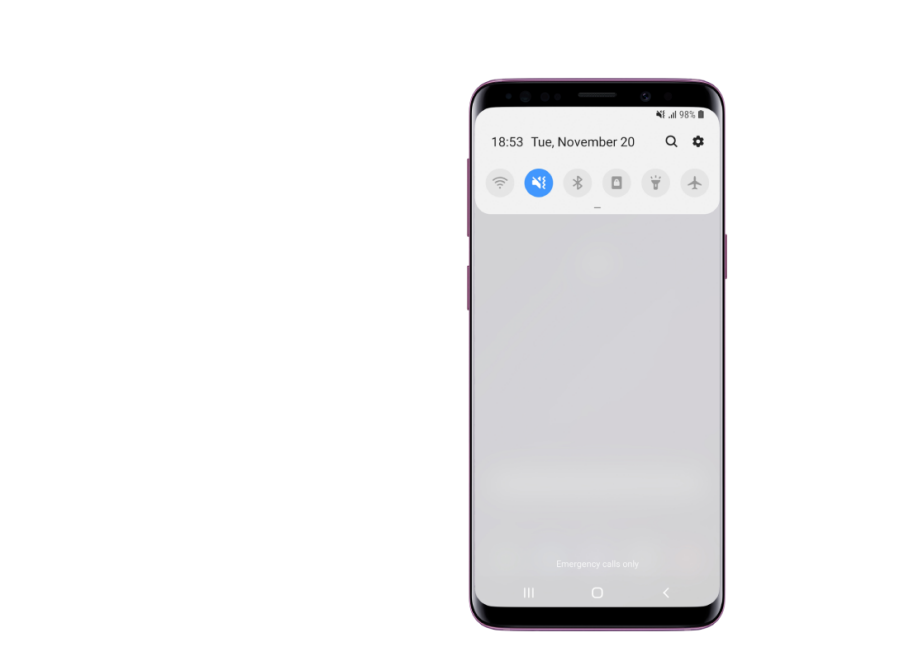

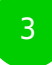

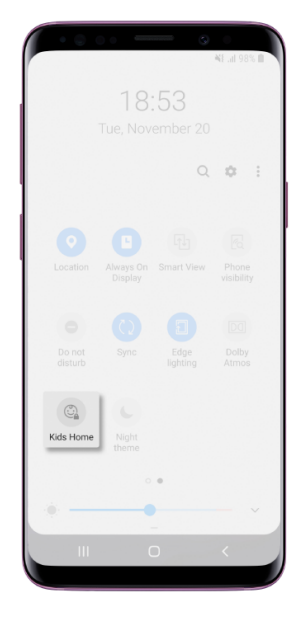

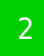

**Step by step guide**

**2** How to start Kids Home: Step 1. When setting up Kids Home for the first time this menu will appear. Click next to set up the app up. Step 2. Enter a secure PIN for Kids Home. Note: do not share this with your child. Step 3. Re-enter your Kids Home PIN as confirmation. Step 4. The Kids Home home page will open. Note: You will not be prompted to set up a PIN if you have set a device lock. Your existing lock method will be used to access Kids Home.

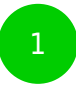

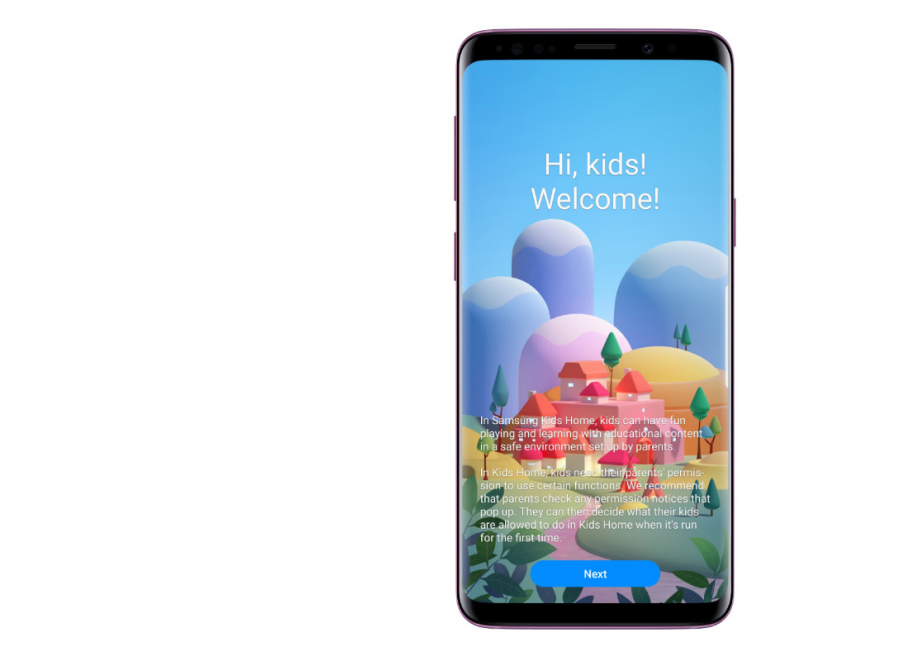

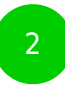

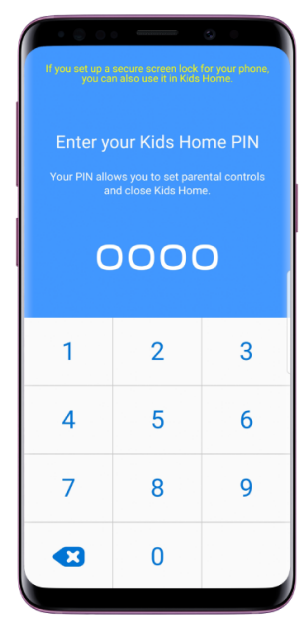

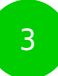

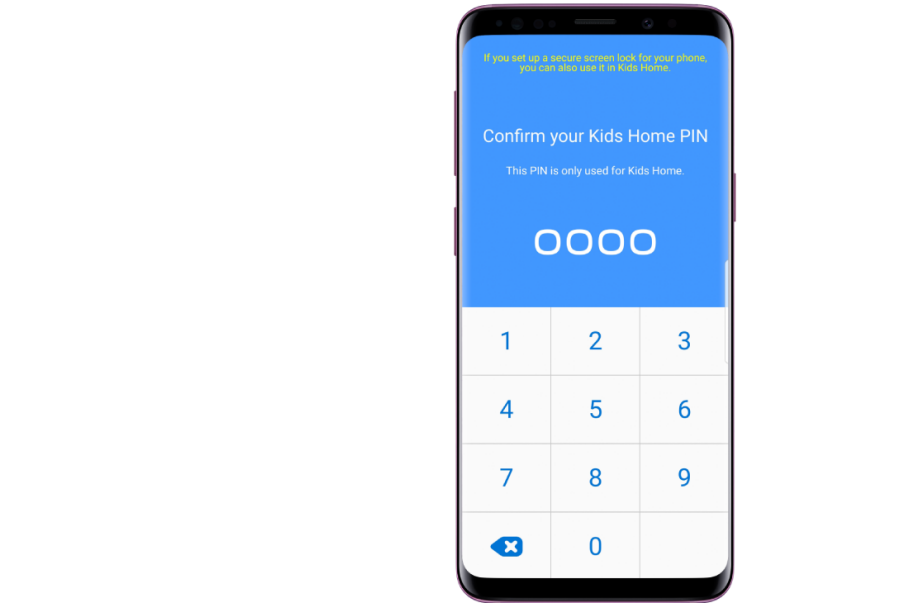

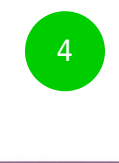

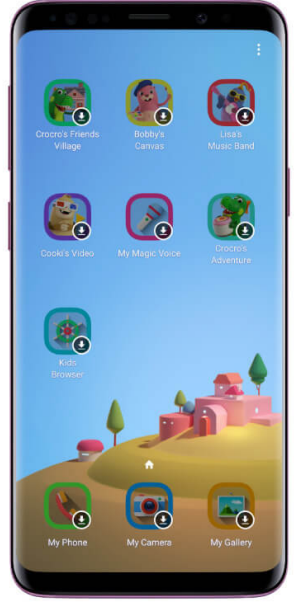

**Step by step guide**

**3**

 How to download native apps on Kids Home: Step 1. Downloading the Native Kids Home Apps Step 2. Tap on the apps to download them Step 3. Once all the apps are downloaded Kids Home is ready to use NOTE: you can only download 3 apps at any one time

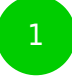

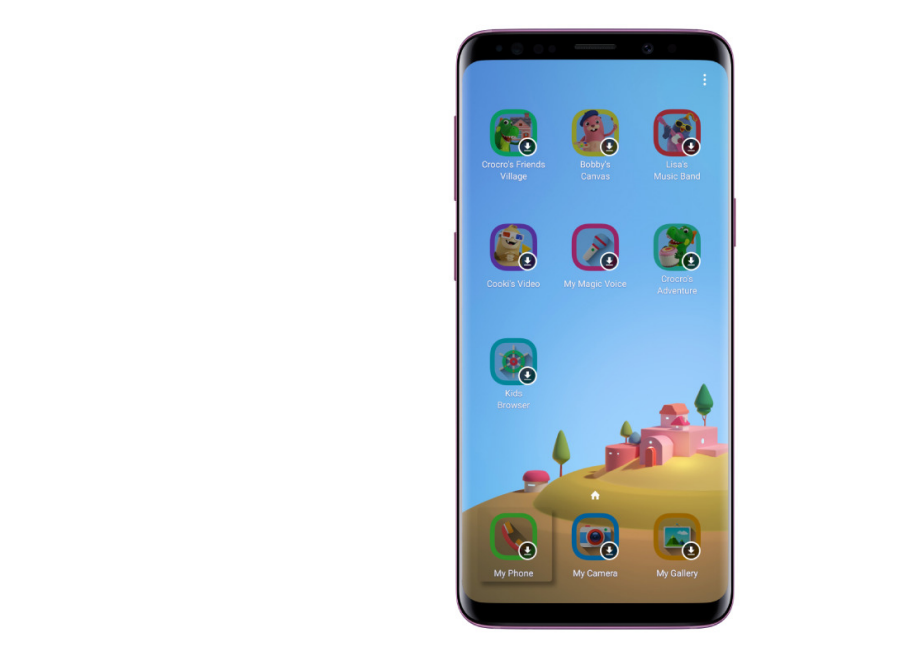

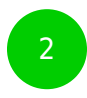

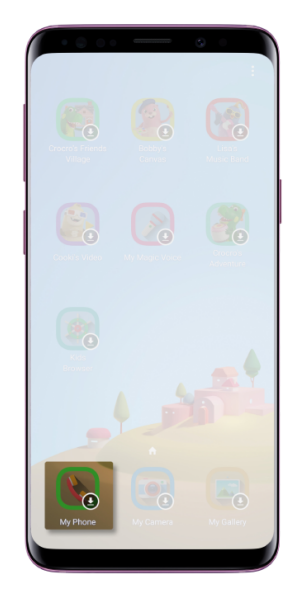

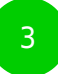

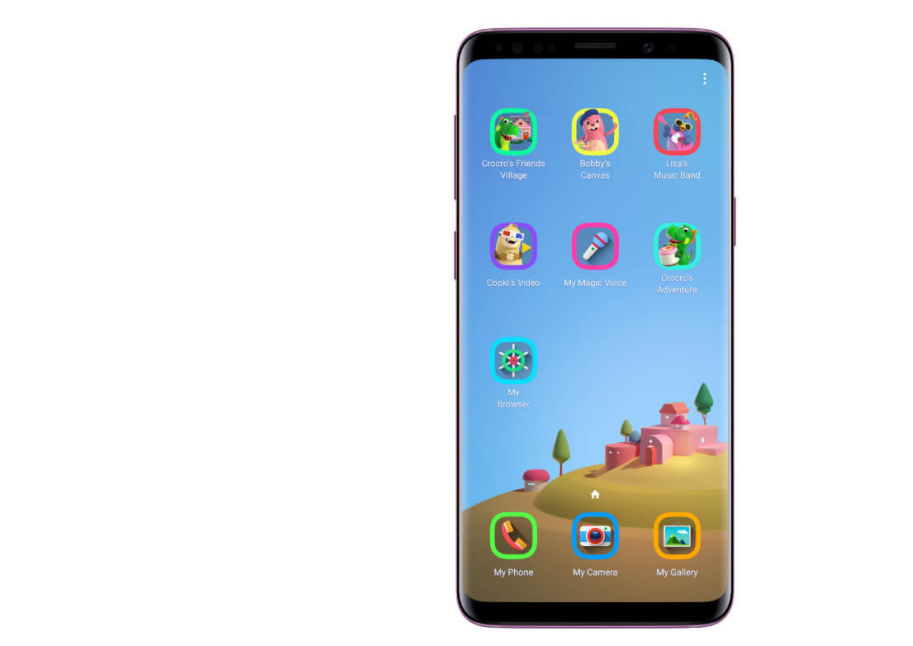

**Step by step guide**

**4**

How to enter the Parental controls area: Step 1. To enter the Parental Control areas of Kids Home click on the three little dots in the right-hand corner of the screen Step 2. Click Parental Controls Step 3. Enter your Kids Home PIN Step 4. You can now access the Kids Home Parental Controls area

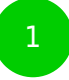

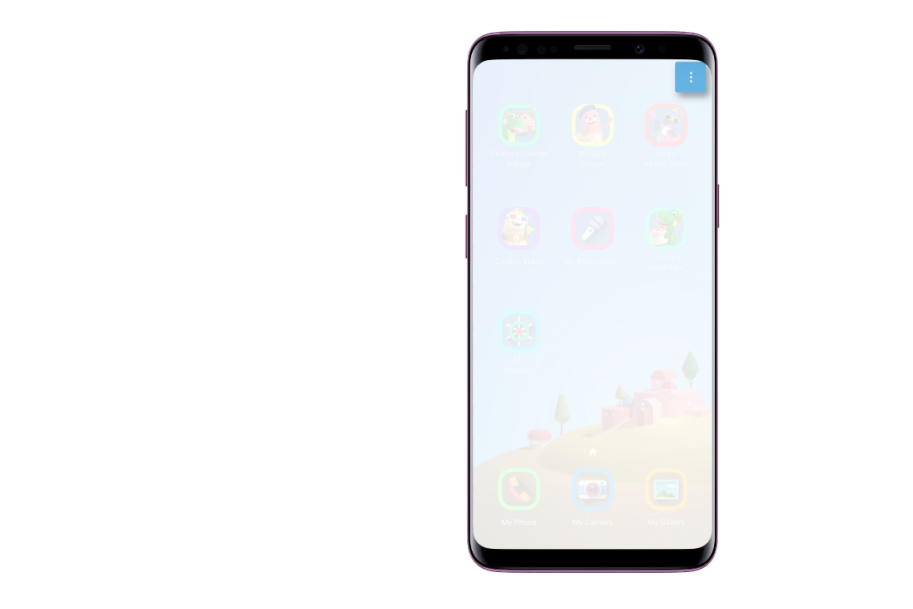

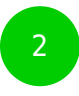

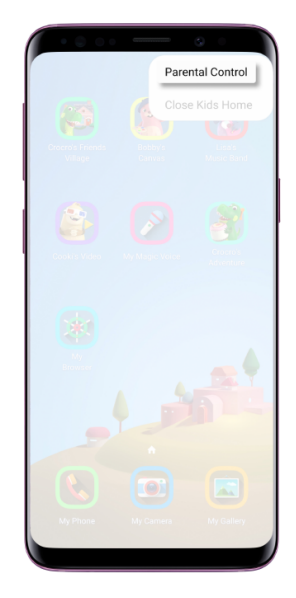

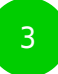

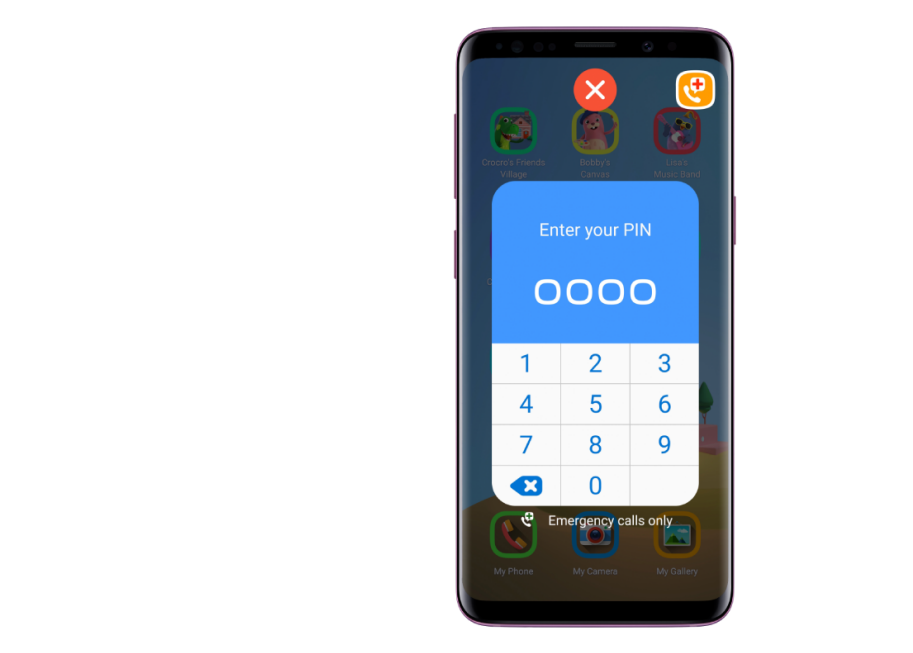

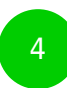

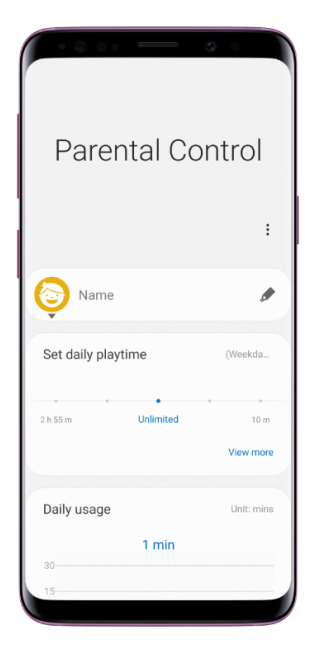

**Step by step guide**

**5**

 How to add a Kids Profile: Step 1. Tap on the Name banner Step 2. Type in your child's name and date of birth Step 3. Click Save Step 4. Now you have successfully set up Kids Profile

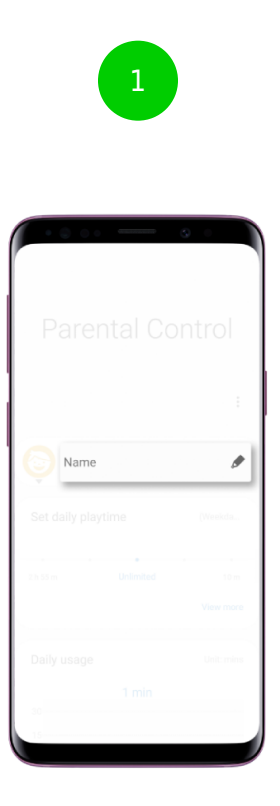

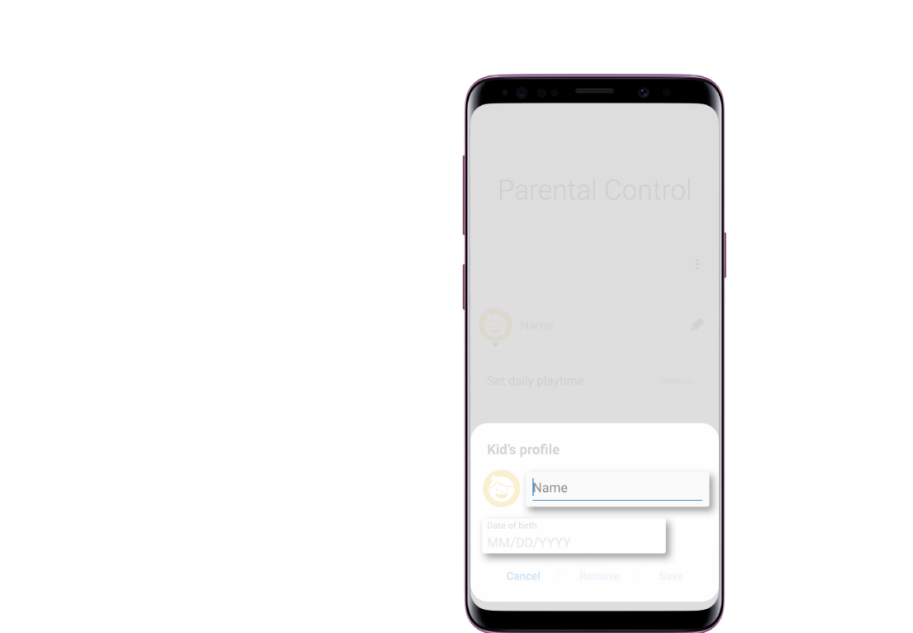

 $\begin{bmatrix} 2 \end{bmatrix}$ 

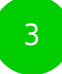

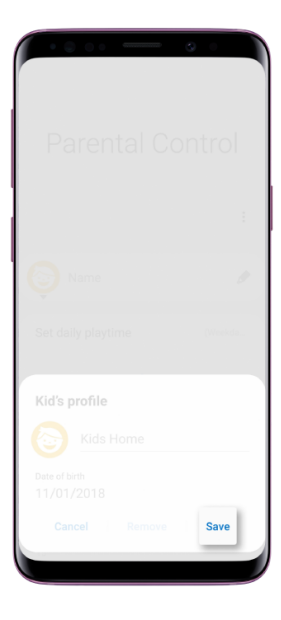

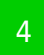

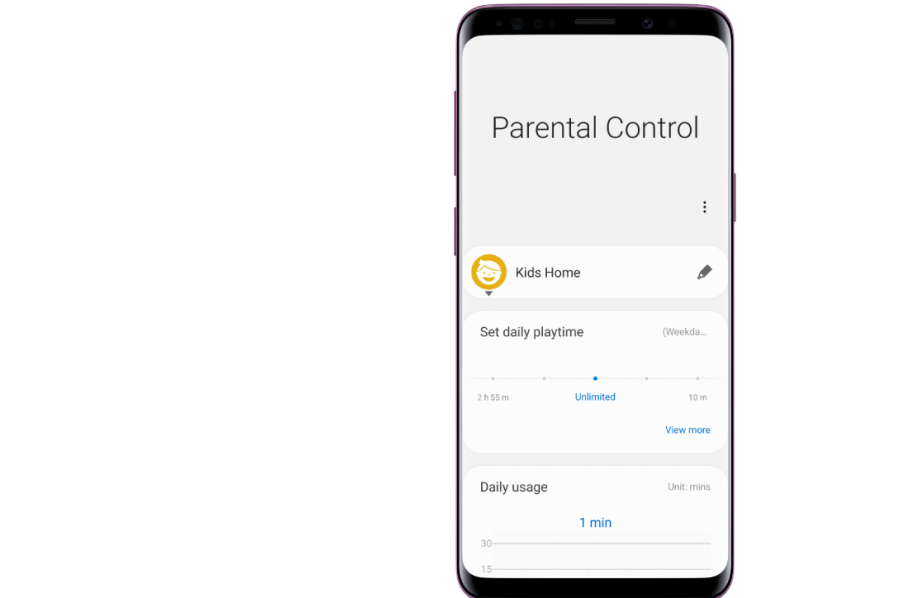

**Step by step guide**

**6**

 How to set a Daily Playtime in Quick Settings: Step 1. Unlock your phone Step 2. Swipe down from the top of the phone Step 3. Swipe down on the initial tab to reveal user interface. Swipe to the left and then select the words Kids Home Step 4. Select a playtime limit on Kids Home

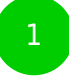

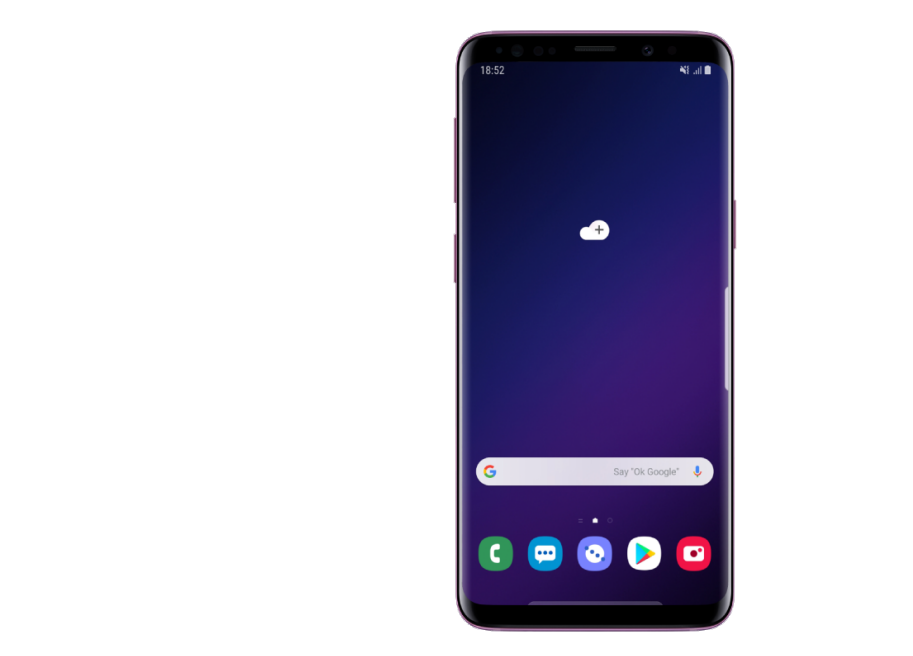

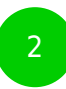

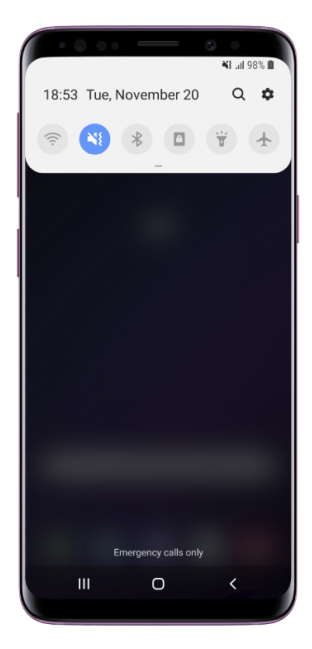

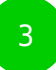

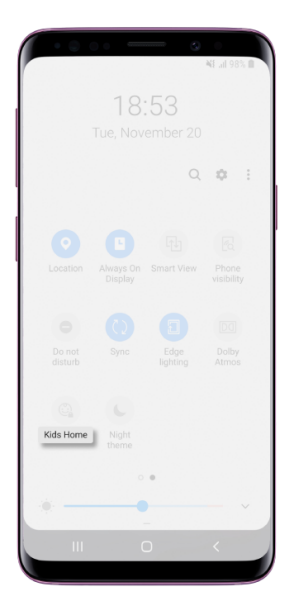

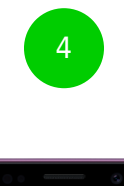

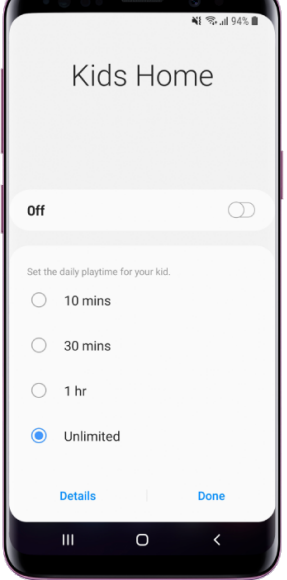

**Step by step guide**

**7**

How to set a daily playtime via the Parental Control area: Step 1. Click the three little dots in the top right corner of the screen Step 2. Click on Parental Controls Step 3. Type in your Kids Home PIN Step 4. To set daily playtime limits swipe along the bar Step 5. Or more options Click View more Step 6. Set Weekday and Weekend limits by dragging along the time bar

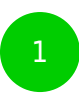

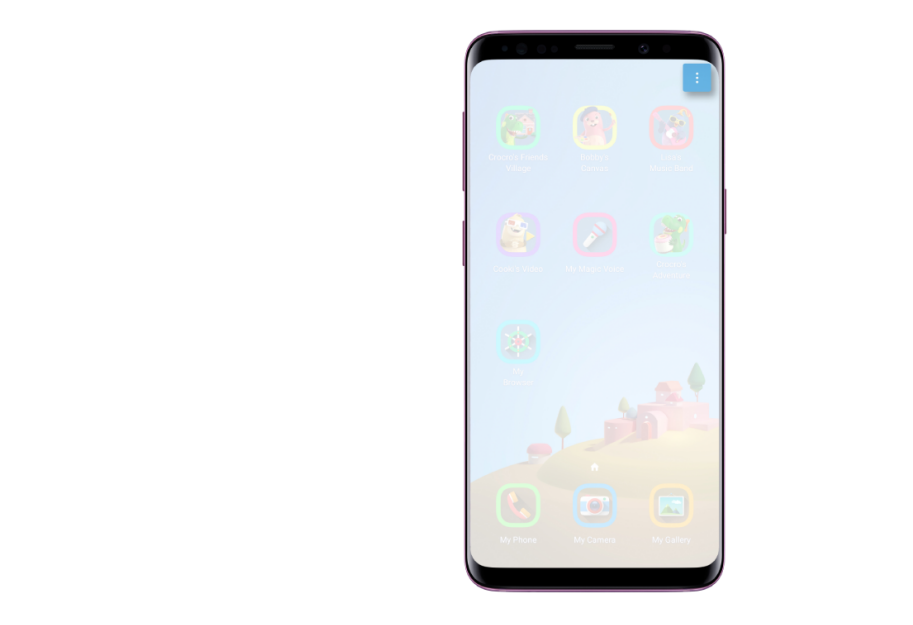

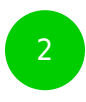

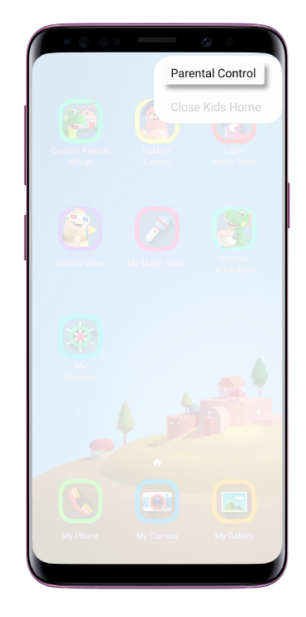

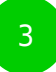

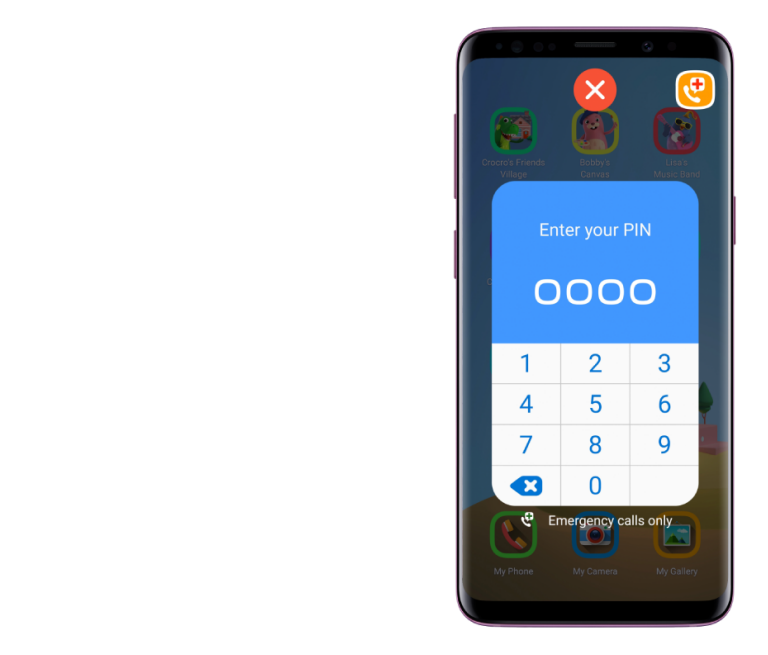

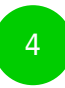

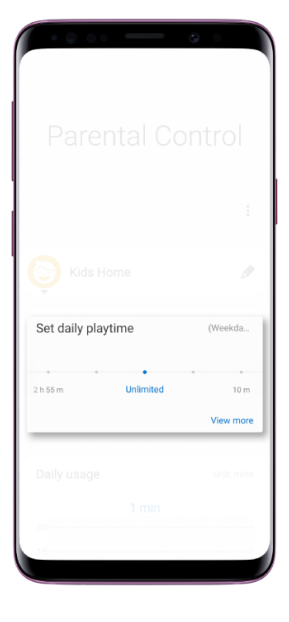

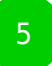

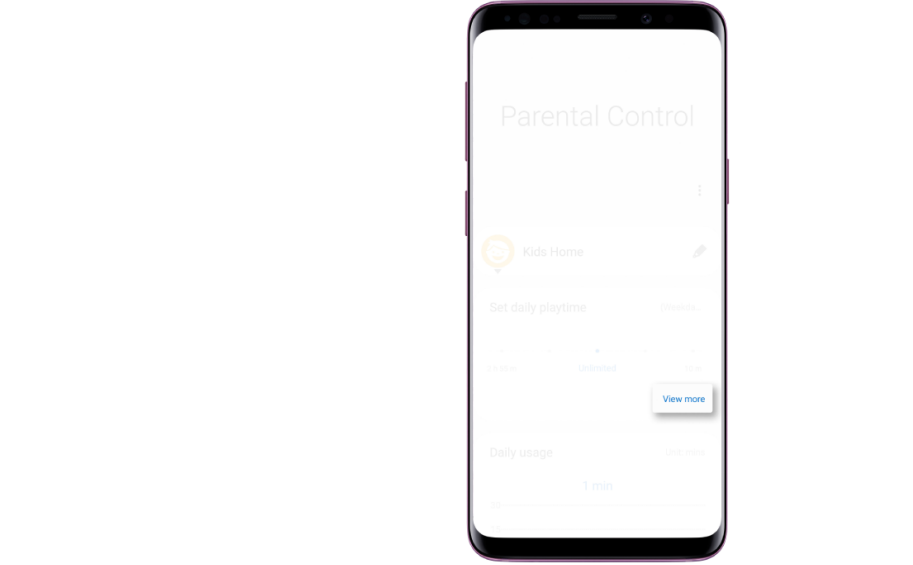

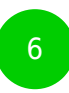

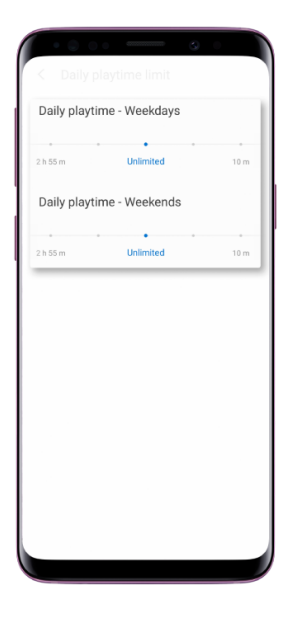

**Step by step guide**

**8**

 How to add contacts: Step 1. Scroll down the Parental Controls area to allowed content and click Contacts Step 2. Click Add Step 3. Click on any contacts you wish your child to be able to communicate with from your own Contacts while on Kids Home Step 4. Click Add Step 5. These contacts will appear on the Kids Home My Phone app

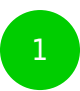

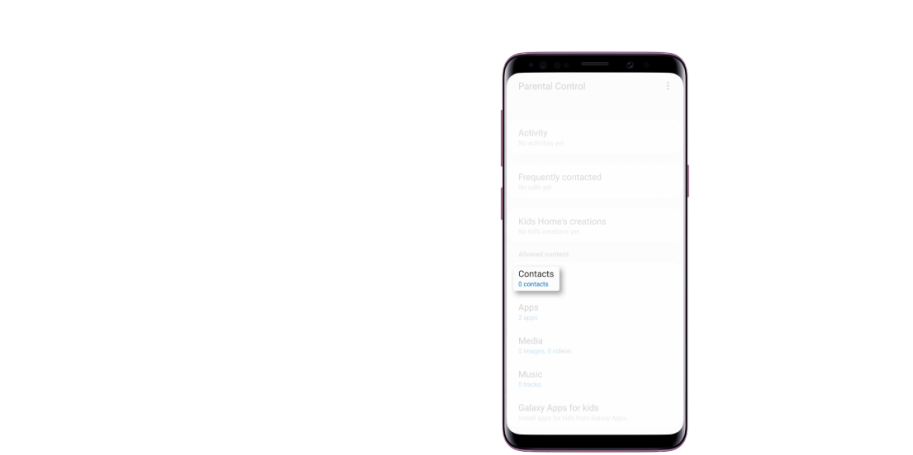

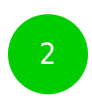

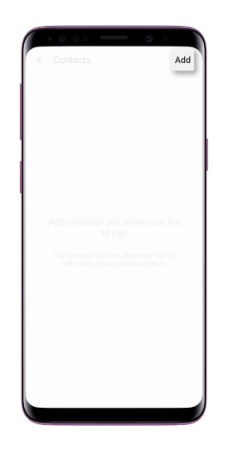

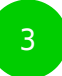

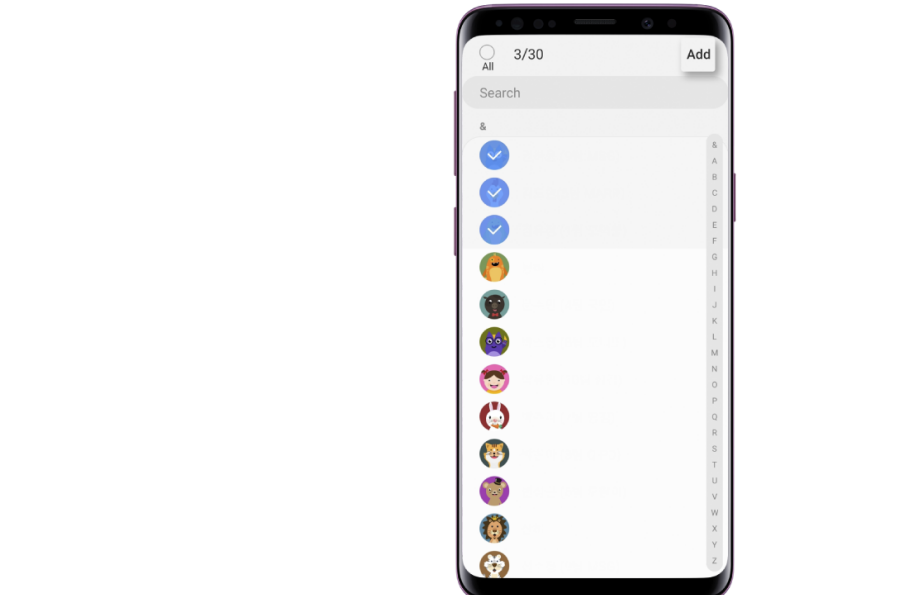

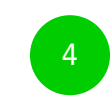

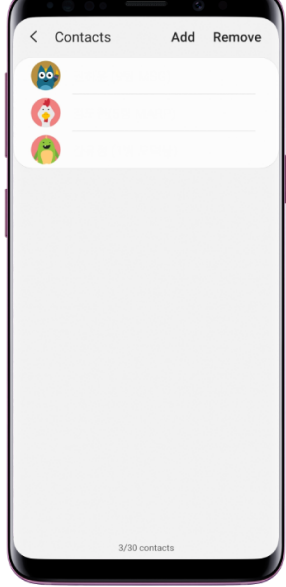

**Step by step guide**

**9**

 How to add apps: Step 1. Scroll down to the Parental Controls area to allowed content and click Apps Step 2. View the apps your child has downloaded on Kids Home Step 3. Click Add to add more apps to Kids Home Step 4. Select which apps you would like your child to have access to on Kids Home from your own collection and then click Add Step 5. Once these apps have been added your child will be able to use them on Kids Home

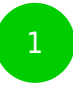

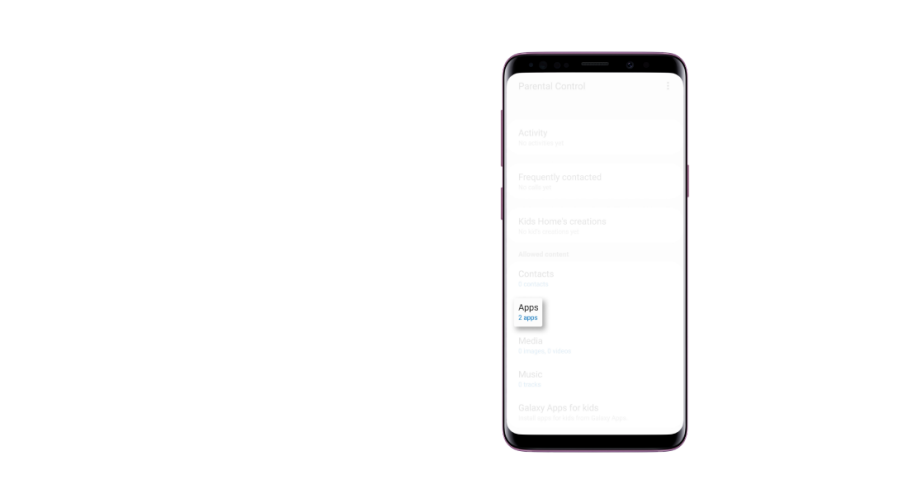

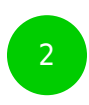

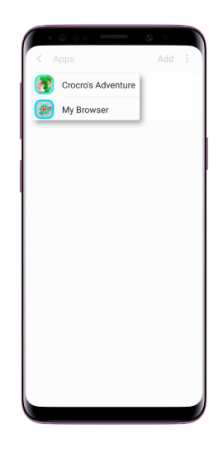

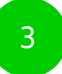

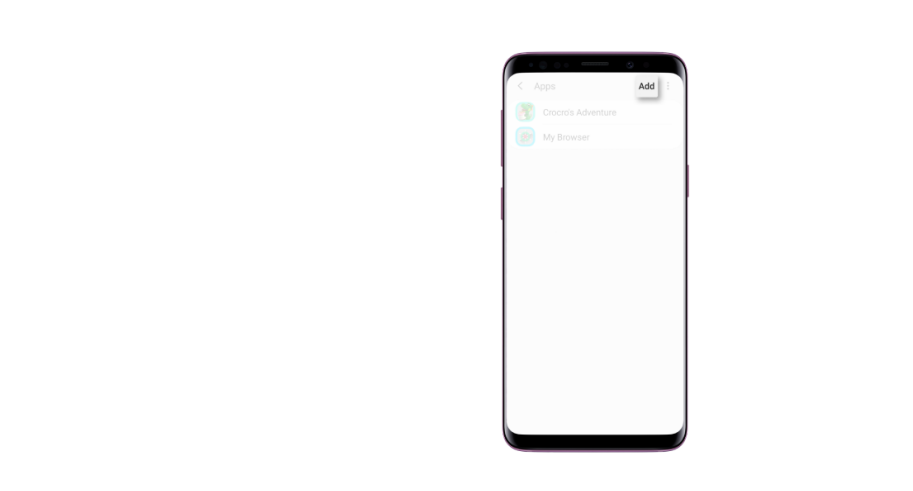

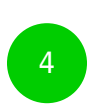

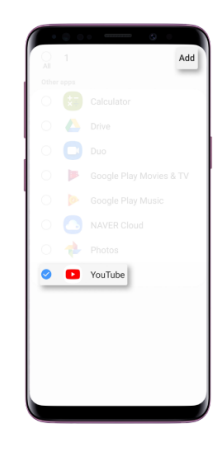

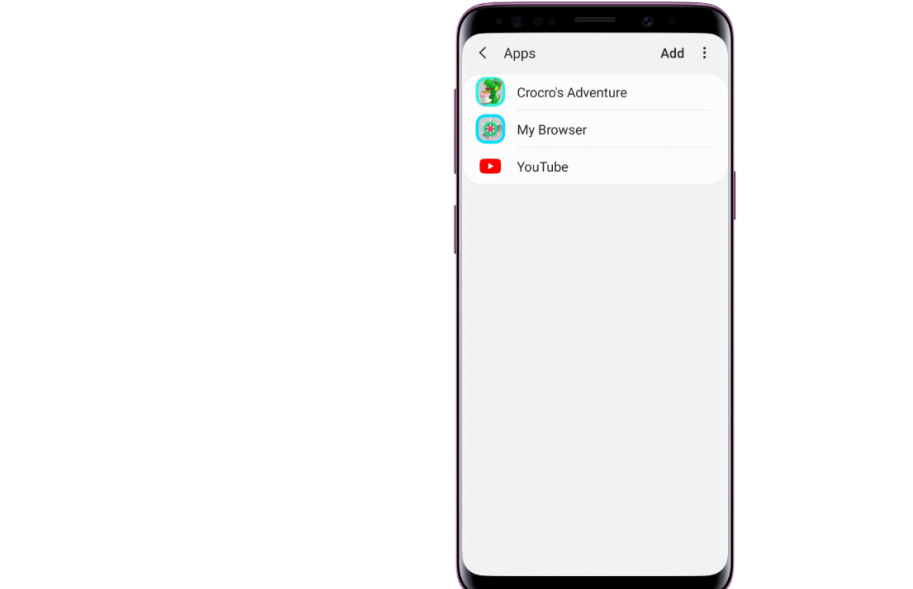

**Step by step guide**

**<sup>10</sup>** How to add media on Kids Home: Step 1. Scroll down the Parental Controls area to allowed content and click Media Step 2. View the Media you have downloaded on Kids Home and click Add to add more Step 3. Select media you want to add from your own collection and then click Add to add to Kids Home

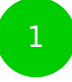

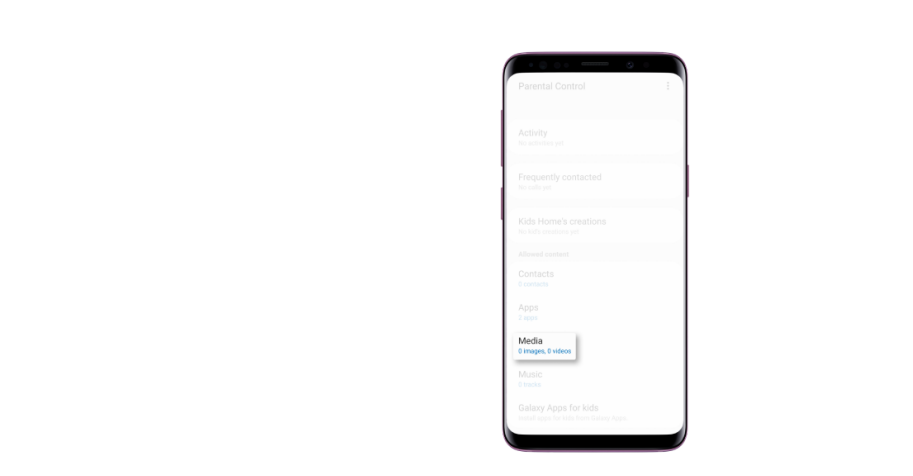

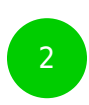

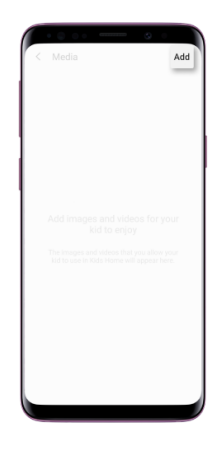

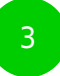

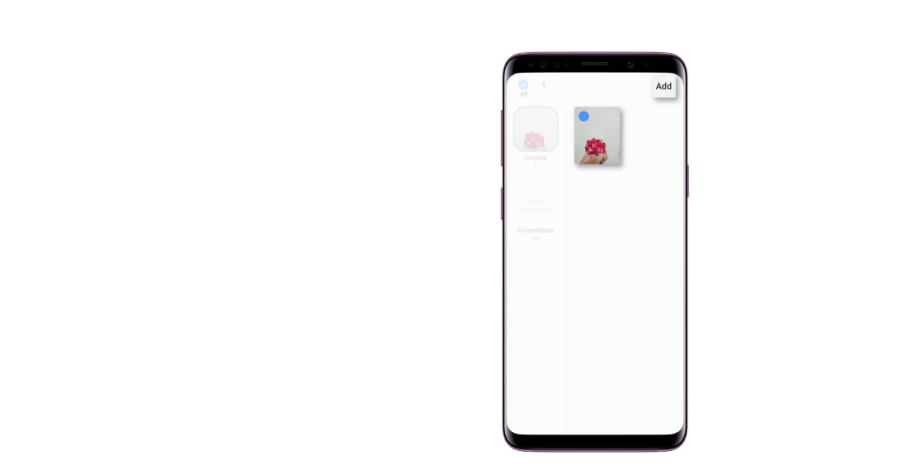

**Step by step guide**

**11** How to add music on Kids Home: Step 1. Scroll down the Parental Controls area to allowed content and click Music Step2. View the music you have downloaded on Kids Home and click Add to add more Step 3. Select music you want to add from your own collection and then click Add to add to Kids Home

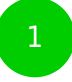

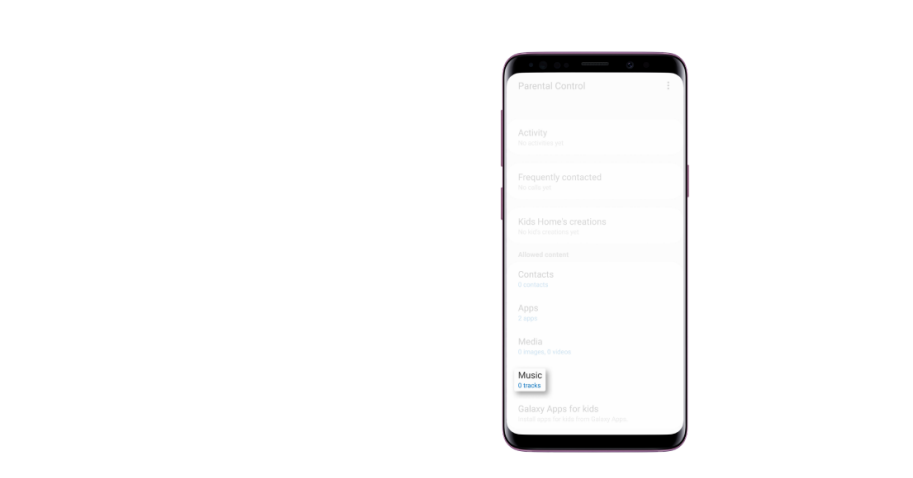

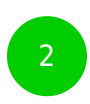

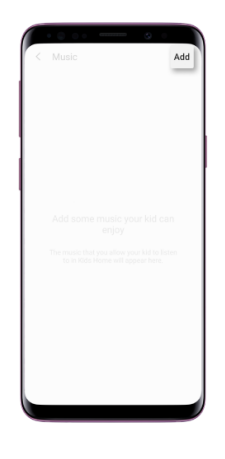

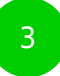

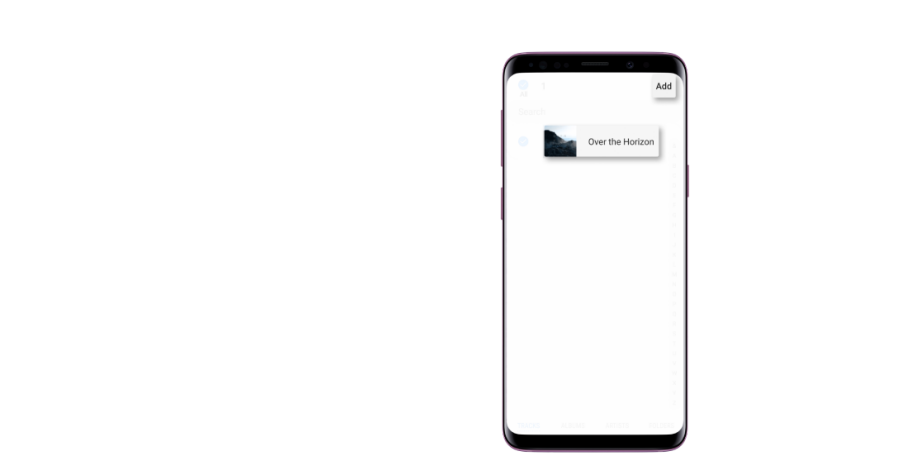

**Step by step guide**

**<sup>12</sup>** How to close Kids Home: Step 1. the three little dots in the top right-hand corner of the screen Step 2. Close Kids Home Step 3. Type in Your Kids Home PIN to exit the App

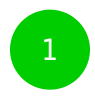

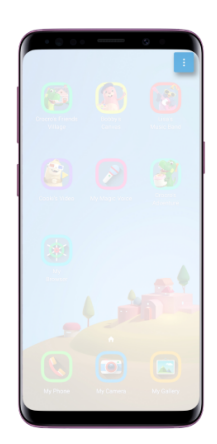

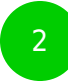

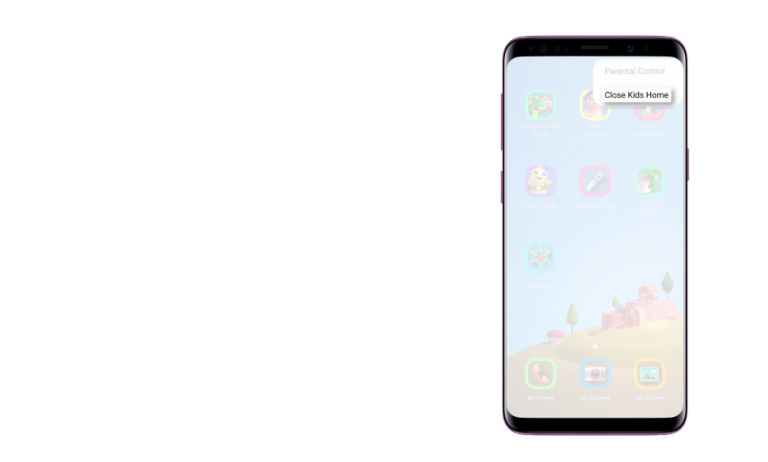

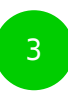

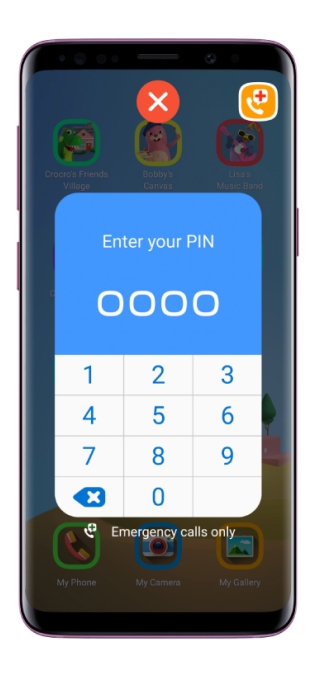